Para realizar el proceso de Inscripción de Asignaturas de alumnos antiguos deberás realizar lo siguiente en 2 pasos:

## **Primer Paso -> Elección de Facultad**

- 1. Deberás ingresar a www.ucampus.uchile.cl
- 2. Luego en menú de la izquierda seleccionar "**Servicios Generales**" la opción **Workflow**.
- 3. Ingresa a "**Elección Facultad**" en donde deberás seleccionar tu Facultad de primera preferencia.

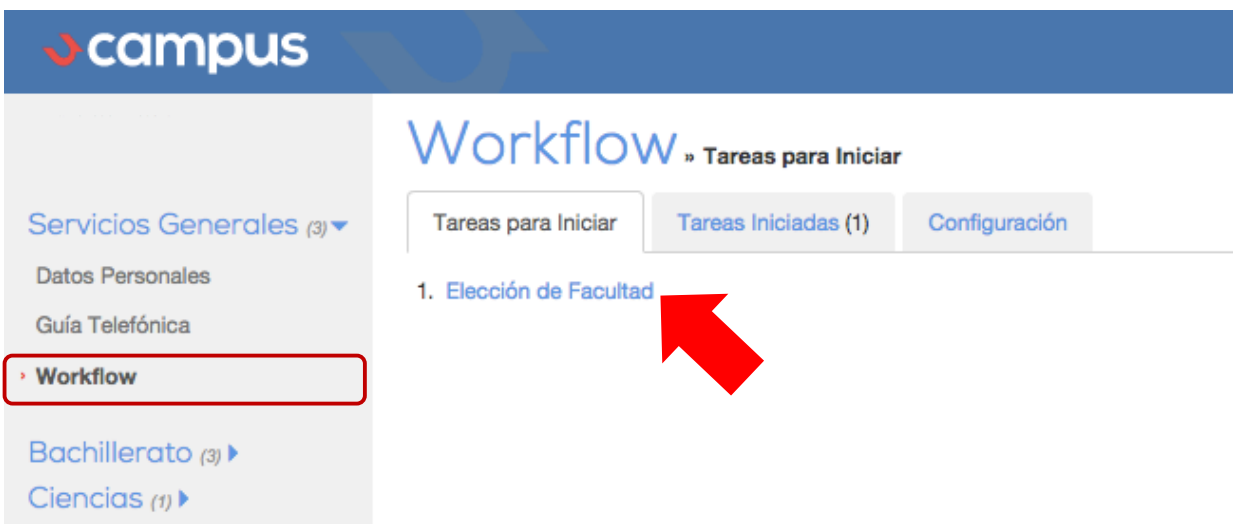

## **Segundo Paso > Selección de Ramos**

- 1. En el menú de la izquierda selecciona "**Bachillerato**" la opción **Inscripción Académica**.
- 2. Encontrarás cada una de las **Facultades** en donde deberás ir seleccionando los cursos que deseas inscribir de tu **Primera** y **Segunda** Preferencia.

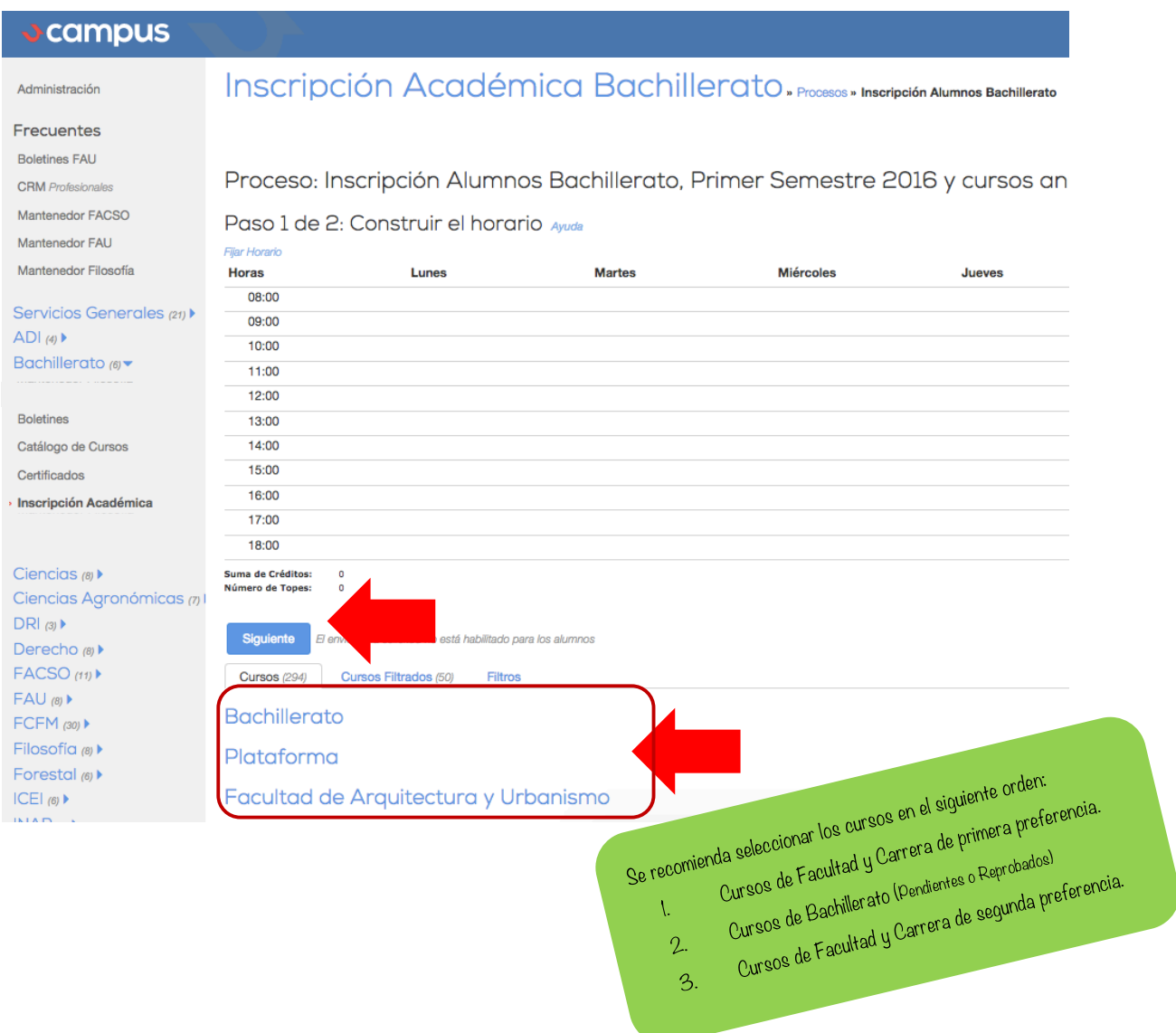

- 3. Una vez que tengas tus cursos seleccionados, recuerda presionar **Siguiente** lo cual te mostrará tu resumen de Inscripción.
- 4. En esta pantalla presiona **Confirmar** y tu Inscripción será válida.

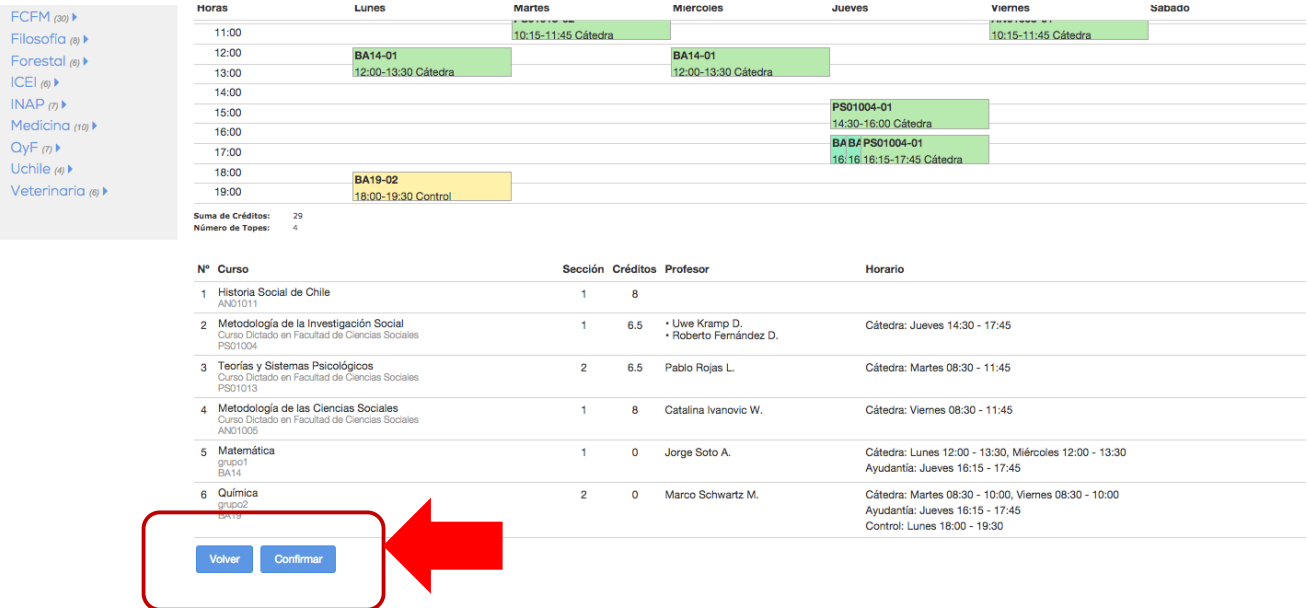